## Instruction to Install the program for online HSK Exam (Home Edition)

Please Note: This installation is only for HSK 3/4/5/6 and HSKK Candidate. Please download it at least 2 days before the test.

If you will take YCT (all level) or HSK 1 & 2, you Don't need to download it

1. Step 1: Please open the "Google Chrome" browser to open the following site to get access to download center

https://test.chinesetest.cn:36165/client.html

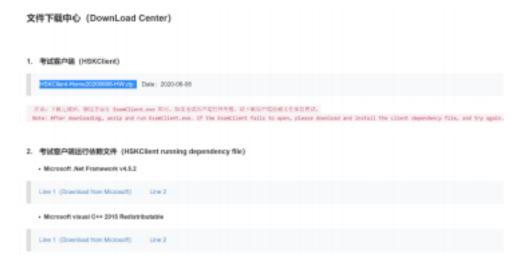

- 2. Step 2: Two kinds of download files will be open
  - 1. 考试客户端(HSKClient)
  - 2. 考试客户端运行依赖文件(HSKClient running dependency file)
- 4. Step 4: After downloading, unzip and run ExamClient.exe.

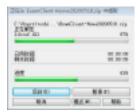

5. Step 5: Double Click [**ExamClient.exe**] to install the page.

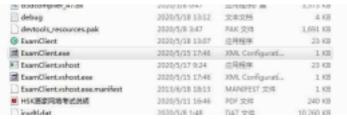

1. If the ExamClient fails to open, please download and install the client dependency

## 2. Then just click [ExamClient]

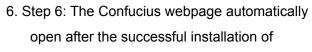

## [ExamClient.exe]

- 1. Click the language you prefer [English]
- Automatically check the condition of the Camera; earphone(headphone) and the speed.
- You can proceed further only after the indication of [NORMAL].

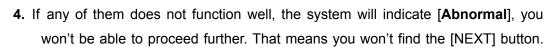

So make sure that Camera and earphone are in good order and internet connection is well.(above 100kbps)

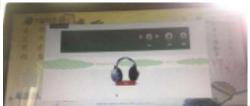

- 7. Step 7: Click [NEXT] lead to the Check Audio clarity. YOU are allowed to speak and listen to the clarity of the audio.
- 8. Step 8: After all accepted, you will be lead to the system login page. Please read the Notice at the left screen and the Test regulations.

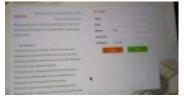

Step 9: Please login by entering Name, Email,
 Gender, Nationality and Test level. the information used must be identical to that of online HSK registration.

. . . .

10. When you finish the online test, you can click the bottom on right side to quit, or ALT+F4 then input password "quit" to quit.

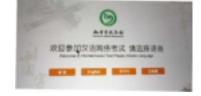